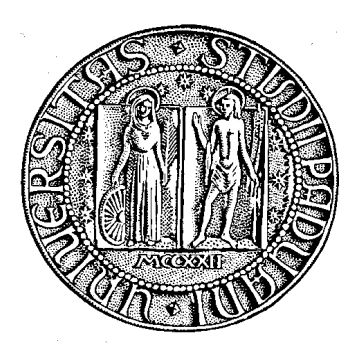

# UNIVERSITÀ DEGLI STUDI DI PADOVA

FACOLTÀ DI INGEGNERIA *Dipartimento di Informatica* Direttore Prof. Geppino Pucci

TESI DI LAUREA TRIENNALE IN INGEGNERIA INFORMATICA

# **Realizzazione Cluster Basato**

**Su Hypervisor VMware®** 

*Implementing Cluster Based On VMware® Hypervisor*

*Relatore: Prof. Sergio Congiu*

*Laureando: Alberto Nale Matricola: 580229*

ANNO ACCADEMICO 2010 / 2011

*Alberto Nale*

# Indice generale

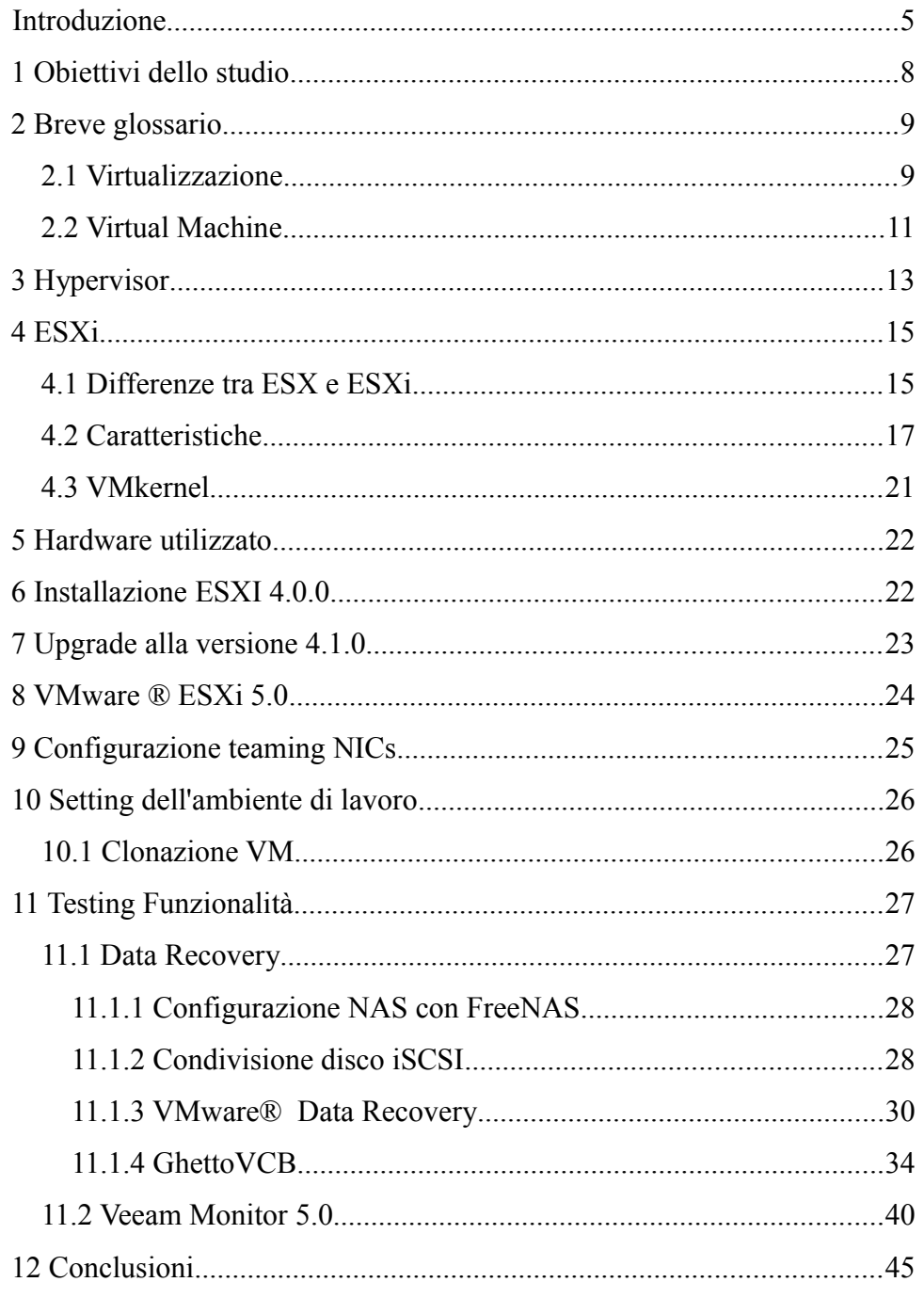

*Alberto Nale*

# **Introduzione**

" *Il mondo ha fretta, continua a cambiare chi vuol restare a galla si deve aggiornare.* " [cit. Giorgio Gaber] cantava nel lontano 1971 Giorgio Gaber. Questa frase è, al giorno d'oggi, attuale più che mai. L'evoluzione della tecnologia e di tutto ciò che è legato all'IT non ha mai smesso di avanzare. L'esigenza, soprattutto a livello aziendale, di migliorare le prestazioni, ottimizzare le risorse, semplificare la gestione e la manutenzione del sistema, aumentare la sicurezza e soprattutto diminuire i costi di esercizio, ha portato allo sviluppo di nuove tecnologie. In questi ultimi anni, con l'avvento della virtualizzazione, la tendenza sta modificando l'aspetto fisico e logico dei sistemi informatici aziendali. In precedenza ogni server era costituito da una macchina fisica avente uno specifico sistema operativo configurato appositamente per svolgere un determinato compito. Utilizzando la virtualizzazione, invece, è possibile creare, all'interno di un server fisico, più server virtuali che, pur non essendo presenti fisicamente, hanno le stesse potenzialità e prestazioni di analoghi server fisici, e che sono completamente indipendenti tra loro offrendo quindi la possibilità di eseguire contemporaneamente sistemi operativi differenti, aumentando la flessibilità e ottimizzando l'utilizzo dell'hardware. Risulta ora semplice capire come questo

aspetto sia di fondamentale importanza e permetta di diminuire drasticamente il numero delle macchine fisiche presenti in azienda riducendo dunque tutti i costi legati alla manutenzione e alla gestione delle stesse, nonché al consumo energetico.

La scrittura di questo elaborato segue un periodo di tirocinio aziendale svoltosi nell'arco di due mesi presso Polesine Innovazione. Polesine Innovazione è un'azienda speciale della Camera di Commercio di Rovigo che opera dalla fine del 1986 a favore dello sviluppo delle imprese della provincia di Rovigo con un'attività di servizi di terziario avanzato e di ricerca applicata. Polesine Innovazione inoltre opera ormai da molti anni nel settore della comunicazione e del marketing, per la promozione di Progetti Comunitari, Regionali e di altri enti del Territorio. Nello specifico ha una determinata esperienza nella promozione territoriale sia di settore (enti pubblici, imprese artigiane, imprese del terziario), che turistica. Polesine Innovazione ha partecipato alla nascita e ha supportato la gestione del 1° GAL (Adigecolli) che ha realizzato la prima iniziativa LEADER del Veneto. Nel Consiglio di Amministrazione di Polesine Innovazione sono presenti le Associazioni di categoria Artigiane, Industriali, Agricole e Commerciali, un Istituto di credito, il Comune di Rovigo, la Provincia di Rovigo e la Regione Veneto. La sede dell'azienda è in Via del Commercio, 43, Rovigo. Il settore informatico presente offre diversi servizi ai più svariati enti che ne vogliono usufruire: al tempo in cui si scrive sono attivi corsi di specializzazione per tecnici analisti e progettisti software applicativi e di sistema, corsi di specializzazione per tecnici cartografici per la pianificazione territoriale ma anche corsi SISTRI, corsi per lo sviluppo rurale (" IL TURISMO RURALE: impariamo le sue componenti ") e molti altri ancora. Uno tra i più importanti servizi offerti dall'azienda è la PEC (Posta Elettronica Certificata): oltre ad attivazione e installazione, Polesine Innovazione offre anche manutenzione e assistenza della stessa.

L'azienda dispone di una sala server (Server Farm) all'interno della quale si trovano fisicamente i server e tutti gli altri componenti hardware a disposizione del responsabile per tutte le operazioni di installazione, aggiornamento, manutenzione o sostituzione eventualmente necessarie.

All'interno di questa realtà sono già presenti alcuni server virtualizzati perciò si è voluto effettuare uno studio approfondito di una soluzione che prevede l'impiego della nuova versione del software già presente e disponibile in licenza gratuita al fine di poter effettuare le opportune valutazioni riguardo alle caratteristiche e alle prestazioni ottenibili senza dover ricorrere alla versione con licenza a pagamento. Durante le prime settimane l'attività principale è stata la ricerca e documentazione: è molto importante essere a conoscenza dell'ambiente in cui si dovrà lavorare per poter essere al corrente di quali possono essere le problematiche che si dovranno affrontare. Terminata questa fase l'azienda ha messo a disposizione due server che sono stati utilizzati per effettuare qualsiasi tipo di prova o test. Il primo è stato utilizzato come NAS dopo aver installato il software open source FreeNAS, mentre il secondo come server per l'installazione ed il testing di VMware® ESXi. Questa seconda fase ha occupato le settimane successive in quanto le diverse attività effettuate comportavano tempi di attesa o testing su automatizzazione di processi.

## **1 Obiettivi dello studio**

Sono disponibili oggi sul mercato svariati software, per la maggior parte a pagamento, che permettono di virtualizzare il proprio sistema. Il 13 Luglio 2010 è stata rilasciata dalla VMware® Inc la nuova versione della propria piattaforma per la virtualizzazione (VMware® vSphere 4.1) che comprende anche VMware® ESXi 4.1. Polesine Innovazione è una realtà abbastanza ristretta che non possiede grandi risorse economiche da utilizzare per la gestione e l'aggiornamento del settore informatico. Per questo motivo l'attività di analisi che si è chiamati a svolgere mira principalmente ad ottenere un confronto tra le diverse funzionalità messe a disposizione dal nuovo software in modo tale da capire se vale la pena investire nell'aggiornamento piuttosto che continuare ad utilizzare quello già presente. Si è deciso di effettuare un'accurata analisi delle prestazioni e delle potenzialità di VMware® ESXi 4.1: hypervisor reperibile gratuitamente che mette a disposizione un insieme ristretto delle funzionalità di VMware® ESX. Lo scopo dell'attività svolta, e successivamente riportata in questo elaborato, è stato quello di installare, configurare ma soprattutto testare l'efficienza e l'efficacia delle funzionalità offerte dal software gratuito. L'aspetto puramente economico è di certo un vantaggio di ESXi, però si è resa necessaria una scrupolosa attività di testing per verificare se il set di funzionalità messe a disposizione da VMware® ESXi 4.1.0 è sufficiente per l'utilizzo che ne verrà poi fatto all'interno dell'azienda. In caso contrario si dovrà procedere verso una ulteriore attività di ricerca e analisi per stabilire quale sia la soluzione migliore da adottare tra le diverse disponibili. I principali aspetti che saranno oggetto di analisi e verifica riguardano le funzionalità implementabili utilizzando ESXi: si effettuerà uno studio approfondito delle risorse necessarie e delle prestazioni ottenute nei servizi adeguatamente configurati, al fine di valutare se aggiornare la piattaforma gratuita.

# **2 Breve glossario**

Prima di addentrarsi nello specifico è bene descrivere brevemente alcuni termini che saranno utilizzati durante la trattazione:

## *2.1 Virtualizzazione*

Con il termine virtualizzazione si intende la completa astrazione di una risorsa fisica (un computer, un server ) su di una virtuale adatta allo scopo. In questo modo una singola risorsa hardware può permettere, ad esempio, l'esecuzione contemporanea di più sistemi operativi diversi. Questa soluzione consente di rendere l'hardware completamente indipendente dalle risorse utilizzate: ogni macchina virtuale è simulata con hardware standard ed è quindi totalmente estranea all'hardware sul quale è installato il sistema di virtualizzazione. Risulta semplice capire come questa tecnologia non crei problemi di riconfigurazione del sistema in caso di sostituzioni o upgrade hardware.

Con la virtualizzazione molte operazioni, tra cui anche la migrazione di una risorsa, possono essere effettuate in tempi non confrontabili rispetto ad una realtà che non prevede l'utilizzo di questa tecnologia. Un altro vantaggio strategico di questa tecnologia è quello di snellire le procedure di backup e disaster recovery in quanto, avendo una copia giornaliera delle immagini delle virtual machine, il processo di ripristino risulta molto più agevole e veloce.

Adottando questa tecnologia è possibile diminuire il numero di server fisici presenti in azienda con la conseguente riduzione dei costi di gestione e manutenzione dell'infrastruttura.

Esistono diversi tipi di virtualizzazione:

- *Full virtualization* : consente l'esecuzione di sistemi operativi non modificati (o non modificabili per ragioni di licenza) in un ambiente totalmente ricreato ed isolato dal sistema operativo che lo ospita; tale ambiente è realizzato da un apposito software che si occupa di emulare l'hardware necessario traducendo le istruzioni eseguite dal sistema ospite in qualcosa che il sistema operativo ospitante sia in grado di eseguire. Come è possibile intuire la traduzione di ogni singola istruzione è molto onerosa a livello di potenza di calcolo, per ovviare a ciò è necessario eseguire la maggior parte delle istruzioni in modo nativo. Sebbene quindi esistano emulatori di CPU differenti dall'architettura x86, come ad esempio Qemu che è in grado di emulare ARM, Alpha, MIPS, SPARC o Hercules che emula System/370, ESA/390 e z/Architecture, questi emulatori tendono ad essere molto lenti poichè devono tradurre ogni istruzione verso l'architettura x86, eseguirla, e quindi tradurne il risultato verso l'architettura emulata. Imponendo quindi un limite sull'architettura virtualizzata (x86 virtualizza solo x86), è possibile velocizzare notevolmente l'esecuzione dei sistemi guest mappando direttamente memoria e CPU (per quanto riguarda le istruzioni accessibili). Questo limite rende però impossibile virtualizzare sistemi x86\_64 se il sistema operativo di base è i386 (come nel caso di VMware® ESX). VMware®, XEN e QEMU sono esempi di software che utilizzano la Full virtualization.
- *Hardware Assisted Virtualization* : Questa tecnica si appoggia a speciali funzioni della CPU (Intel VT e AMD-V) e permette l'esecuzione direttamente in hardware di alcune chiamate della macchina virtuale. La più importante conseguenza di questo supporto in hardware è il superamento del limite della Full Virtualization: grazie a queste estensioni è infatti possibile avere come guest sistemi x86\_64 nonostante il sistema ospitante sia i386. Occorre precisare che l'attuale

virtualizzazione assistita si occupa di aiutare solamente funzioni di CPU e memoria; tutte le funzionalità di I/O sono ancora emulate.

- *ParaVirtualization (OS Assisted Virtualization)* : è una tecnica in cui il sistema operativo virtualizzato riesce a comunicare direttamente con l'hypervisor. Questo comporta la necessità di modificare il kernel del sistema operativo da virtualizzare risultando problematico nel caso di prodotti come Windows che, per motivi di licenza, non permettono la modifica del codice. Il vantaggio nell'usare la ParaVirtualization consiste nella maggior velocità di esecuzione delle applicazioni utente. Xen e Microsoft Virtual Server sono esempi di software che utilizzano la ParaVirtualization.
- *Container-based virtualization* : L'ultima tipologia di Virtualizzazione è ancora più slegata dall'hardware fisico e più legata al sistema operativo stesso. Nella virtualizzazione container-based è in esecuzione un kernel unico che crea diverse istanze in user space (ambiente in cui vengono eseguiti i programmi); in questo modo si ha un bassissimo overhead, ma anche un bassissimo isolamento: un kernel panic sarebbe fatale per tutti i sistemi contenuti nello stesso hardware. Una ovvia conseguenza è che avendo un unico kernel, i sistemi operativi ospitati avranno ovviamente la stessa versione di kernel. OpenVZ e Linux-VServer sono esempi di software che utilizzano Containers.

## *2.2 Virtual Machine*

Una macchina virtuale è un contenitore software isolato che può eseguire sistemi operativi e applicazioni proprio come se fosse un computer fisico. Una macchina virtuale si comporta esattamente come un computer fisico e utilizza CPU, RAM, hard disks e schede di rete (NIC) virtuali (softwarebased).

Diversi sono gli aspetti vantaggiosi dell'utilizzo di virtual machine. Di seguito sono riportati i principali:

- *Compatibilità* : Le virtual machines ospitano un sistema operativo e hanno tutti i componenti che si possono normalmente trovare nei computer fisici (schede madri, schede video, NIC, ecc.). Sono quindi compatibili con tutti i sistemi operativi, le applicazioni e i driver standard x86.
- *Isolamento* : Ogni virtual machine può condividere risorse fisiche, ma nonostante questo rimane completamente isolata dalle altre. Supponendo di avere un sistema che ospita diverse virtual machines, in caso di crash o mal funzionamento di una di esse, le altre rimangono disponibili. Questo aspetto è molto importante dal punto di vista della sicurezza e della disponibilità delle applicazioni.
- *Incapsulamento* : Una virtual machine è un contenitore software che incapsula un set completo di risorse hardware. L'incapsulamento rende semplice la gestione delle VM e la loro portabilità. Le VM possono essere copiate o spostate da un posto all'altro trattandole proprio come fossero file.
- *Indipendenza hardware* : Le VM sono completamente indipendenti dall'hardware fisico: si possono infatti configurare VMs con componenti virtuali che sono completamente diversi dai componenti fisici presenti nella macchina. Per questo nello stesso server fisico possono essere presenti VMs che avviano diversi tipi di sistemi operativi (Windows, Linux, ecc).

Queste proprietà permettono di spostare una macchina virtuale da un tipo di computer x86 a un altro senza apportare alcuna modifica ai driver di periferica, al sistema operativo o alle applicazioni.

# **3 Hypervisor**

" *In virtualization technology, hypervisor is a software program that manages multiple operating systems (or multiple instances of the same operating system) on a single computer system. The hypervisor manages the system's processor, memory, and other resources to allocate what each operating system requires. Hypervisors are designed for a particular processor architecture and may also be called virtualization managers.* " [1](#page-12-0)

<http://www.webopedia.com/TERM/H/hypervisor.html>

Dalla definizione riportata appena sopra, è facile comprendere come l'hypervisor sia un software che si interfaccia direttamente con l'hardware fisico presente nel sistema e si occupi della virtualizzazione delle periferiche prima che queste vengano assegnate alle diverse virtual machines. L'hypervisor, o Virtual Machine Monitor (VMM), provvede all'emulazione di una periferica virtuale che sarà poi utilizzabile dalle virtual machines installate nel sistema in maniera completamente trasparente.

L'hypervisor alloca le risorse dinamicamente quando e dove necessario, riduce drasticamente il tempo di messa in opera di nuovi sistemi, isola l'architettura da problemi a livello di sistema operativo ed applicativo, abilita ad una gestione più semplice di risorse eterogenee e facilita collaudo e debugging di ambienti controllati.

<span id="page-12-0"></span><sup>1</sup> "Nella tecnologia di virtualizzazione, l'hypervisor è un programma software che gestisce sistemi operativi multipli ( o istanze multiple dello stesso sistema operativo) su un singolo sistema. L'hyoervisor gestisce il processosre del sistema, la memoria e altre risorse per allocare ciò che ogni sistema operativo richiede. Gli hypervisor sono designati per una particolare architettura di processori e possono anche essere chiamati manager di virtualizzazione."

Esistono due diversi tipi di hypervisor :

- Tipo 1 (native, bare metal) : l'hypervisor viene eseguito direttamente sull'hardware con funzione di controllo dell'hardware e gestione dei sistemi operativi ospiti (guest). Un sistema operativo guest funziona così ad un livello al di sopra l'hypervisor. Questo modello rappresenta l'architettura classica di implementazione delle virtual machines; l'hypervisor originale era il CP/CMS, sviluppato da IBM negli anni Sessanta. Gli equivalenti al giorno d'oggi sono: [VMware® ESXi,](http://en.wikipedia.org/wiki/ESXi) Citrix XenServer or Microsoft Hyper-V.
- Tipo 2 (hosted) : l'hypervisor è gestito all'interno di un ambiente tradizionale del sistema operativo. Con l'hypervisor come secondo distinto livello software, i sistemi operativi guest vengono eseguiti al terzo livello sopra l'hardware.

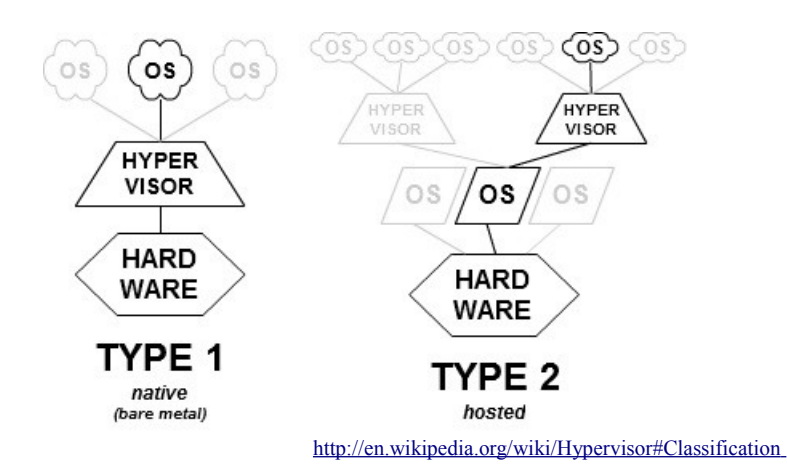

#### **Figura 1 – Confronto tra Native (bare metal) e Hosted Hypervisor**

## **4 ESXi**

VMware® ESXi è la più innovativa architettura hypervisor di casa VMware® Inc. Caratterizzato da dimensioni estremamente contenute, ESXi non dipende da un sistema operativo generico pur essendo in grado di offrire le stesse funzionalità e prestazioni di VMware® ESX. ESXi è equivalente ESX 3 e offre lo stesso livello di performance e scalabilità: supporta infatti l'intera suite di prodotti VMware® Infrastructure 3.

## *4.1 Differenze tra ESX e ESXi*

Una tra le più importanti differenze tra i due hypervisor riguarda il sistema operativo: VMware® ESX si basa su un sistema operativo Linux, denominato console di servizio (COS), per svolgere alcune funzioni di gestione tra cui l'esecuzione di script e l'installazione di agenti di terze parti per il monitoraggio dell'hardware, il backup o la gestione dei sistemi. La console di servizio è stata invece rimossa da VMware® ESXi diminuendo ulteriormente l'occupazione su disco ( $\approx 150 \text{ MB}$ ).

Va sottolineato che ESXi non è inferiore ad ESX. La tabella riportata alla pagina seguente mostra le differenze tra i due software e si può notare facilmente che nell'evoluzione dalla versione 4.0 alla 4.1 ESXi supporta maggiori funzionalità che lo rendono molto simile ad ESX.

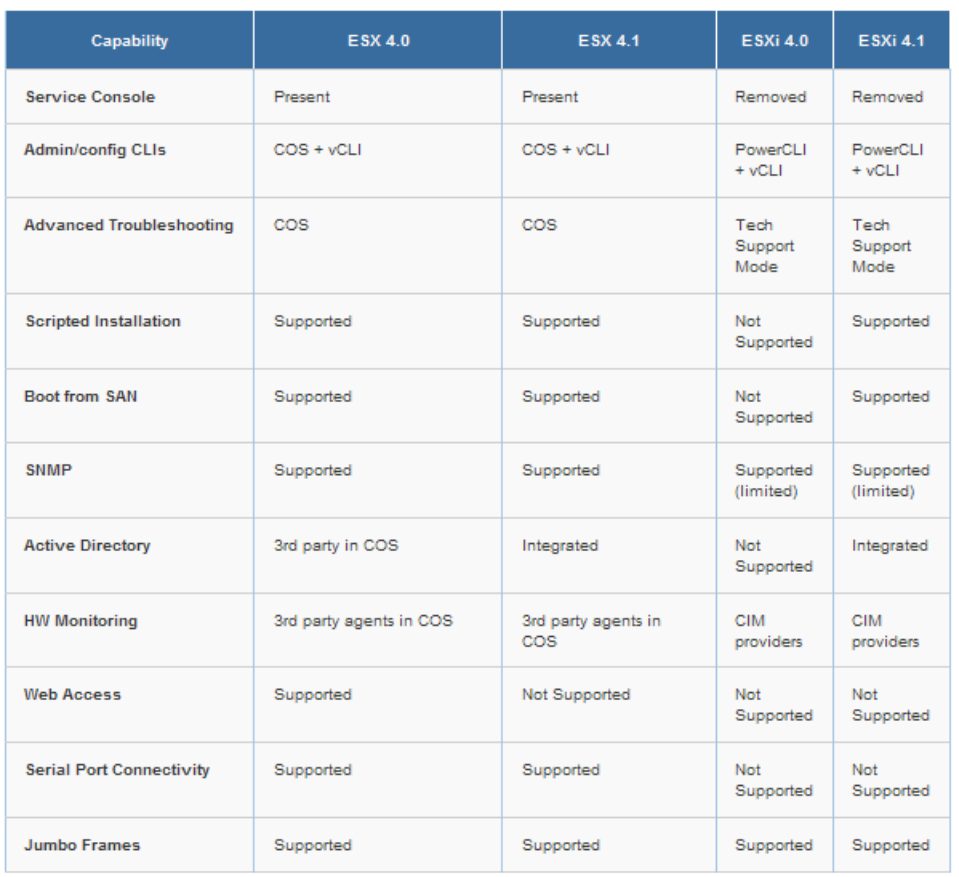

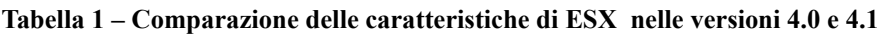

Diverse sono le funzionalità sono state introdotte nella versione 4.1. Tra le più importanti si nota che è stato integrato il supporto ad Active Directory così come le installazioni da script e il boot da SAN. Con l'aggiornamento all'ultima versione le differenze sono minime e avvicinano la versione gratuita (ESXi) alla versione a pagamento (ESX). Questo aspetto può far pensare che la software house si stia orientando alla distribuzione del software privilegiando l'utilizzo della versione gratuita.

## *4.2 Caratteristiche*

L'architettura di ESXi comprende un sistema operativo chiamato VMkernel che provvede ad eseguire tutti i processi del sistema. Esistono diverse licenze di VMware® ESXi che di differenziano in base alle necessità e alle potenzialità: di seguito è riportata una tabella che le mette a confronto.

ESXi Single<br>Server Essential<br>Plus Enterprise<br>Plus Essentials Standard Advanced **Enterprise** ESX/ESXi ESXi Only vCenter Server<br>Foundation & vCenter Server vCenter Server<br>Foundation & vCenter Server vCenter Server vCenter Server vCenter Server Foundation & Foundation & None Compatibility for Essentials for Essentials Standard Standard Standard Standard **Cores per Processor**  $12$  $\epsilon$  $\epsilon$  $\overline{6}$  $\epsilon$  $\overline{6}$  $12<sup>12</sup>$ vSMP Support  $4-Way$ 4-way 4-way  $4-Wav$ 4-way 4-way 8-way Memory/Physical No license 256GB 256GB 256GB 256GB 256GB 256GB Server limit **Thin Provisioning**  $\overline{\phantom{a}}$ J J **VC Agent** J **Update Manager** VMSafe vStorage APIs High<br>(Availability (HA **Data Recovery Hot Add Fault Tolerance** vShield Zones VMotion **Storage VMotion DRS** vNetworl **Distributed Switch Host Profiles Third Party** Multipathing

**Tabella 2 – Confronto tra i diversi pacchetti offerti da VMware per ESXi**

<http://blogs.vmware.com/esxi/2009/06/esxi-vs-esx-a-comparison-of-features.html>

Di seguito è riportato l'elenco completo delle funzionalità offerte dal software, comprensive di una breve descrizione:

- *Up to 8-way virtual SMP* : permette ad una sola virtual machine di utilizzare fino ad 8 CPU fisiche contemporaneamente;
- *vCenter agent for ESX Server* : servizio di connessione tra VMware ESX e VMware vCenter Server;
- *vStorage APIs*;
- *VMsafe* : programma per l'integrazione di soluzioni di sicurezza in ambienti virtualizzati VMware®;
- *dvFilter* : è il nome con cui viene chiamata l'interfaccia di programmazione dell'appliance vNetwork, utilizzato principalmente per la sicurezza della rete (firewall, IDS / IPS) attraverso VMsafe;
- *VMware® High Availability (HA)* : in caso di guasto di un server, riavvia automaticamente le virtual machines interessate su un altro server avente capacità inutilizzata;
- *Hot-Pluggable virtual HW*;
- *VMotion* : migrazione live delle VMs, in completa affidabilità, tra e attraverso storage condivisi senza interruzione di servizio;
- *VMware® FT* : sistema di fault tolerant che permette di azzerare i tempi di downtime, di non perdere dati e assicura la continua disponibilità delle applicazioni;
- *Data Recovery* : sistema di backup (full o incrementale) delle VMs e relativo recovery;
- *vShield Zones* : firewall essenziale che controlla il traffico tra le diverse VMs basandosi su: IP sorgente, IP destinazione, porta sorgente, porta destinazione e protocollo;
- *VMware® DRS (Distributed Resource Scheduler)* : scheduler per la

distribuzione ottimale delle risorse richieste attraverso monitoraggio costante;

- *Storage VMotion* : consente di eseguire la migrazione live di file del disco della macchina virtuale verso dispositivi di memorizzazione esterni;
- *MPIO / Third-Party Multi-Pathing* : tecnica fault-tolerance che prevede che ci sia più di un percorso fisico che collega la CPU con i dispositivi di archiviazione di massa. In caso di fault di un percorso, ne verrà utilizzato un secondo in maniera trasparente;
- *vNetwork Distributed Switch* : sistema di gestione del runtime della rete per le macchine virtuali che si muovono su più host. Framework per monitoraggio e mantenimento della sicurezza delle VMs quando vengono trasferite da un server fisico ad un altro.
- *Host profiles* : salvataggio delle configurazioni host valide (tra cui la rete, gli storage e le impostazioni di sicurezza) da poter poi utilizzare facilmente nell'installazione di altri host;
- *Remote virtual Serial Port Concentrator* : concentratore per le porte seriali virtuali, utilizzate solitamente dagli amministratori per la gestione dei server;
- *Storage I/O Control* : controllo dell'accesso concorrente alle risorse;
- dpVMotion;
- *vaai (vSphere storage APIs for array integration*) : offrono diverse funzionalità. Si citano:

Integrazione con l'hardware supportato. Queste API sono integrate direttamente con i disk array supportati e permettono a vSphere di lavorare direttamente con l'array senza ricorrere a software addizionale;

Riduzione del carico sugli host vSphere. Vaai permette di ridurre il carico dagli host vSphere sfruttando le attività native dei

disk arrays;

- ✔ Supporto FibreChannel, iSCSI e storage locali;
- ✔ Thin Provisioning Space Reclamation. Queste APIs consentono di recuperare durante il ciclo di vita delle Vms eventuali spazi morti dovuti a snapshot, spegnimenti o cancellazioni di Vms.

Il software installato è in prova per un periodo di 60 giorni. Terminati questi due mesi, è possibile inserire il codice ottenuto dal sito, previa iscrizione. Una volta inserito il codice diverse funzionalità saranno disattivate.

Ovviamente le diverse licenze si differenziano anche nel prezzo. Di seguito sono riportati in tabella i costi delle prime licenze: la variazione di prezzo è consistente già nel passaggio dalla versione Essentials alla Essentials Plus. I prezzi relativi alle altre licenze non sono stati presi in considerazione in quanto, all'interno della realtà d'interesse, risultano troppo onerosi.

**Tabella 3 – Tabella prezzi di ESXi 4.1**

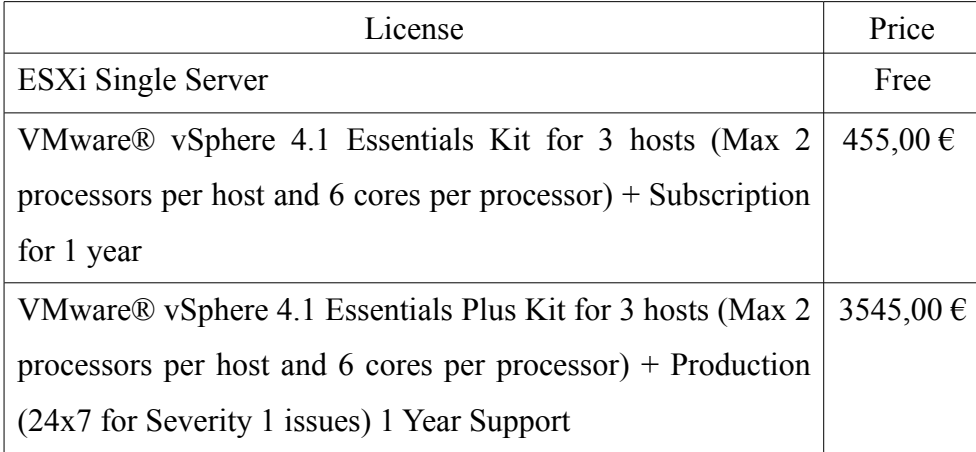

## *4.3 VMkernel*

VMkernel è un sistema operativo basato su POSIX e sviluppato da VMware®. Disegnato appositamente per supportare più virtual machines, offre diverse funzionalità tra cui si citano:

- Resource scheduling
- I/O stacks
- Driver di periferica

VMkernel gestisce inoltre le risorse richieste dalle applicazioni agendo direttamente sulle periferiche hardware presenti nel sistema.

I principali processi che vengono eseguiti dal VMkernel sono:

- *Direct Console User Interface (DCUI)* : un 'interfaccia di configurazione e gestione, a basso livello, accessibile attraverso la console del server e utilizzata principalmente per le operazioni di configurazione iniziale;
- *Virtual Machine Monitor (VMM)* : il processo che fornisce l'ambiente di esecuzione per una macchina virtuale;
- *Common Information Model (CIM)* : un'interfaccia che abilita la gestione a livello hardware, da remoto, tramite l'utilizzo di un set di API standard;
- diversi servizi per attivare la gestione dell'infrastruttura VMware® ad alto livello, usando applicazioni da remoto.

## **5 Hardware utilizzato**

L'hardware messo a disposizione per l'installazione ed il testing è un server Dell PowerEdge 2950.

Queste sono le caratteristiche tecniche principali del server utilizzato:

- 1 processore Intel(R) Xeon(TM) dual core, 2 CPU x 2,992 Ghz, hyperthreading;
- 2 Gbytes ECC RAM;
- 5 hard disk SAS 73 Gbytes da 3,5 pollici, 10.000 giri al minuto;
- controller Raid PERC 5/i, 256 Mbytes cache;
- 2 NIC's Broadcom NetXtreme II BCM5708 10/100 Mbps

## **6 Installazione ESXI 4.0.0**

Durante la fase di installazione del software ESXi sul server a disposizione non si sono riscontrati problemi. Una volta effettuato il download del software dall'indirizzo

# *https://www.vmware.com/tryvmware/p/activate.php?p=free-esxi&lp=1*,

l'immagine ottenuta è stata masterizzata su cd e successivamente installata. Si è scelto di installare la versione ottimizzata e configurata per sistemi DELL. L'installazione è durata alcuni minuti ed è andata a buon fine.

# **7 Upgrade alla versione 4.1.0**

Si sono rese necessarie in seguito, alcune operazioni per effettuare l'upgrade del software dalla versione 4.0.0 alla 4.1.0. Innanzitutto si è dovuto abilitare il servizio Secure Shell(SSH) attraverso la modalità Tech Mode, attivabile tramite console. E' stato poi scaricato, dall'indirizzo precedente, il pacchetto necessario all'upgrade.

Attraverso il comando SCP

```
scp nome_pacchetto root@Indirizzo_IP_Server:/datastore1
```
il pacchetto è stato copiato all'interno del datastore del server e dunque è stato lanciato il seguente comando

```
esxupdate - -bundle <nome_pacchetto>.zip update
```
per avviare la fase di aggiornamento.

Ultimata questa fase è stato effettuato il collegamento al server tramite browser presente all'interno di una macchina con Microsoft Windows XP digitando, nella barra degli indirizzi, l'indirizzo IP assegnatogli. A questo punto è stato effettuato il download del VMware® vSphere Client 4.1.0, utilizzando l'apposito link presente nella pagina. Terminata l'installazione di quest'ultimo è stato possibile avviare il client ed effettuare la connessione al server per iniziare le operazioni di testing.

## **8 VMware ® ESXi 5.0**

Il 13 Luglio 2011, quando l'attività all'interno dell'azienda era già terminata, è stata rilasciata la nuova versione di VMware® vSphere. Purtroppo non è stato possibile lavorare con questo nuovo applicativo ma si considera importante riportare una semplice analisi delle nuove funzionalità e delle differenze rispetto alla precedente versione.

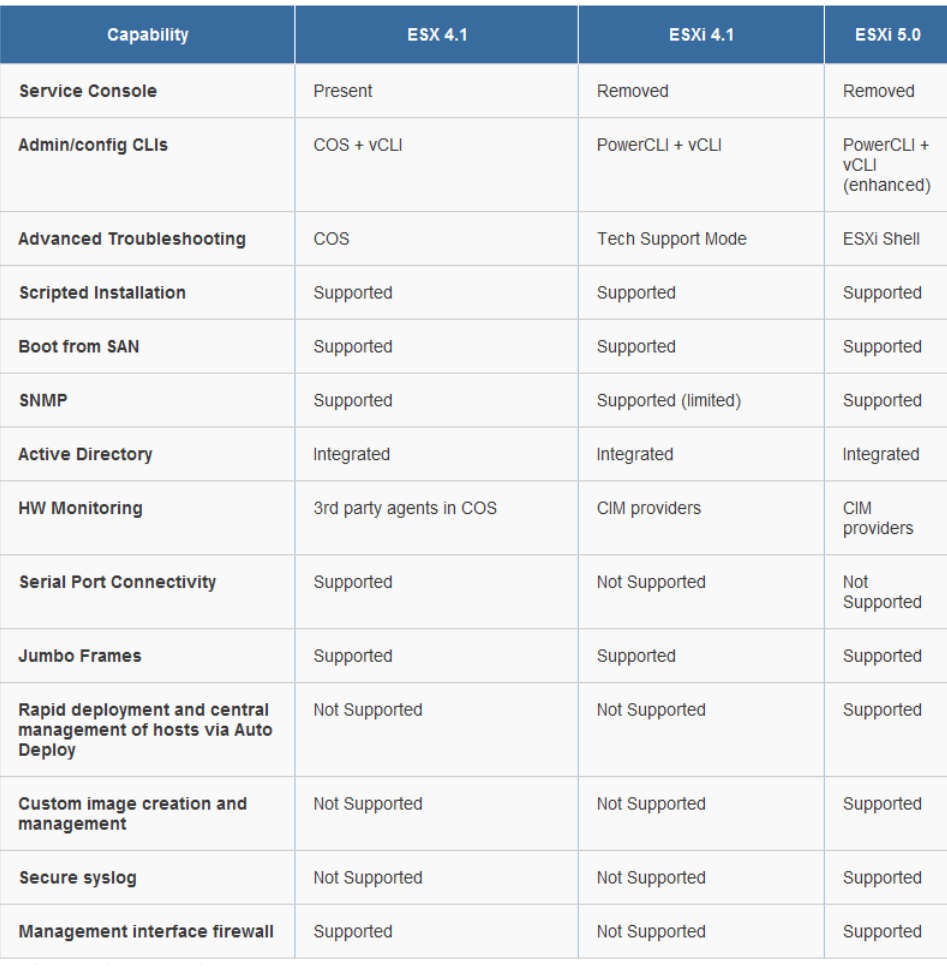

#### **Tabella 4 – Confronto funzionalità per ESXi 5.0**

<http://www.vmware.com/products/vsphere/esxi-and-esx/compare.html>

Tra le nuove funzionalità di cui si può usufruire si trovano:

- *Rapid deployment and central management of hosts via Auto Deploy* : rapida implementazione e configurazione di un gran numero di host ESXi. Questa funzionalità inoltre sfrutta il server vCenter per distribuire automaticamente i profili degli host;
- *Custom image creation and management* : creazione personalizzata di immagini del sistema e relativa gestione;
- *Secure syslog* : strumento di sicurezza che implementa il protocollo crittografico PEO-1 che permette la verifica a distanza dei log di sistema;
- *Management interface firewall* : interfaccia di gestione del firewall.

# **9 Configurazione teaming NICs**

Il teaming delle schede di rete è una configurazione molto importante nei sistemi ad alta affidabilità perché permette, oltre all'aumento delle prestazioni, una migliore gestione del traffico e una buona sicurezza in caso di guasto di uno dei dispositivi di rete. Quando due (o più) schede di rete lavorano in teaming il traffico viene inoltrato alle NICs attraverso la politica load balancing e qualora ci fosse un malfunzionamento di una di esse (Network Failover) il traffico verrà automaticamente deviato sulle altre.

Utilizzando vSphere Client si può impostare il teaming delle NICs attraverso la finestra ottenuta tramite Configuration --> Networking --> Proprieties. La configurazione guidata risulta una semplice procedura che permette di scegliere quali schede di rete saranno utilizzate nel teaming.

## **10 Setting dell'ambiente di lavoro**

Prima di iniziare la fase di testing si è provveduto alla configurazione dell'ambiente di lavoro. Per prima cosa è stata creata una virtual machine con un hard disk da 8GB all'interno della quale è stato installato Ipcop: un firewall che si è deciso di usare come gateway per permettere al server di connettersi alla rete internet. L'uso di Ipcop è stato necessario in quanto il server risiede fisicamente in una stanza in cui non è presente il collegamento alla rete Web. Successivamente la stessa VM è stata clonata dando luogo ad un altra VM identica utilizzata per caricare il sistema in modo da poter fare le adeguate valutazioni riguardanti le prestazioni.

### *10.1 Clonazione VM*

I passi per effettuare la clonazione di una virtual machine sono i seguenti:

- spegnere la virtual machine che si vuole clonare;
- creare una nuova cartella (ES: VM02) all'interno del datastore utilizzando il datastore browser;
- copiare il file con estensione VMdk (Es: VM01.VMdk) dalla cartella della virtual machine da clonare alla cartella appena creata (VM02) (la procedura può richiedere del tempo in funzione delle dimensioni dei dischi della macchina virtuale);

Per completare la clonazione dei file, connettersi in ssh al server ed eseguire questi comandi :

spostarsi nella directory della nuova virtual machine:

*/Vmfs/volumes/nome\_datastore/newVM*;

• rinominare il file copiato avendo cura di utilizzare lo stesso nome della directory creata in precedenza:

*mv old\_VM.VMdk new\_VM.VMdk*;

• rinominare l'altro file che si trova nella cartella della virtual machine:

*mv old\_VM-flat.VMdk new\_VM-flat.VMdk*;

• editare il file new\_VM.VMdk e modificare opportunamente il riferimento al file alla riga successivo ad Extent description.

Per terminare l'operazione, utilizzando il client VSphere, creare una nuova virtual machine utlizzando l'opzione configurazione custom. Al momento della configurazione del virtual disk selezionare la voce: "use an existing virtual disk" e scegliere, nel datastore, il file con estensione VMdk appena rinominato.

## **11 Testing Funzionalità**

Dopo un'attenta analisi si è riscontrato che numerose caratteristiche sono supportate e implementabili solo su sistemi a 64 bit. Queste caratteristiche non sono state oggetto di analisi in quanto il server utilizzato non supporta l'architettura a 64 bit.

Di conseguenza si è deciso di approfondire il testing sulle seguenti caratteristiche: Data Recovery e Veeam Monitor 5.0.

### *11.1 Data Recovery*

Allo scopo di ottenere una maggiore sicurezza è buona norma effettuare alcune operazioni preventive in modo tale da salvaguardare lo stato e la configurazione del sistema (backup) così da ridurre il dispendio di energie necessarie al ripristino (recovery) a seguito di errori o malfunzionamenti.

### *11.1.1 Configurazione NAS con FreeNAS*

Per l'occasione è stato messo a disposizione un server Dell PowerEdge 2650 nel quale è stato installato FreeNAS-8.0-RELEASE-i386. Il server possiede 3 dischi da 73GB in raid5 che forniscono dunque una capacità complessiva di circa 140GB. Il disco raid5 è stato poi condiviso attraverso il protocollo iSCSI. ISCSI è un protocollo client-server standard usato per permettere ai computer di comunicare con i dispositivi di memorizzazione. Il protocollo iSCSI consente il trasferimento di pacchetti SCSI su TCP/IP (Ethernet). ISCSI è una soluzione interoperabile che consente di sfruttare le attuali infrastrutture TCP/IP e può essere utilizzato anche su Internet, quindi senza limiti di distanza. Le unità disco condivise tramite iSCSI sulla rete Ethernet sono riconosciuti, dal server fisico, come dischi locali.

### *11.1.2 Condivisione disco iSCSI*

La condivisione del disco tramite iSCSI prevede una sequenza predefinita di passi:

a) *Creazione degli utenti che potranno avere accesso al disco*: per ogni utente è necessario definire un login e una password che verranno utilizzate poi per effettuare la connessione all'iSCSI;

b) *Impostazione degli initiators e delle reti autorizzate*: configurazione dell'elenco dei nomi degli initiators autorizzati e delle reti che potranno avere accesso al disco;

c) *Portale*: è necessario configurare l'indirizzo IP del portale, solitamente nella forma Indirizzo\_IP:3260 (3260: porta standard iSCSI), che sarà utilizzato nelle operazioni di Discovery;

d) *Target*: configurazione delle impostazioni relative al target che sarà condiviso. Le più importanti riguardano il tipo (es. Disk, DVD, Tape, Pass), i permessi di Lettura/Scrittura, i portali, gli iniziatori e il gruppo di utenti autorizzati all'accesso;

e) *Device Extent*: attraverso questa opzione si effettua la configurazione del nome dell'extent e scelta del disco da condividere;

f) *Target/Extent*: associazione Target-Extent che permette di stabilire quale extent è condiviso attraverso il target.

Se la procedura è andata a buon fine il disco risulterà condiviso correttamente.

Sono stati riscontrati diversi problemi a livello di configurazione della condivisione del disco. L'intera operazione è durata all'incirca una decina di giorni. Nonostante l'utilizzo di diverse guide reperite in rete, le prime prove di configurazione non sono andate a buon fine. Pur eseguendo passo passo le istruzioni, il meccanismo di discovery utilizzato dall'initiator non riusciva a trovare il target condiviso. Si sono effettuati quindi diversi controlli soprattutto a livello di parametri di autenticazione per essere sicuri che i due sistemi potessero dialogare tra loro. Una volta verificati questi dati si è proceduto per diverse volte al confronto tra le impostazioni assegnate e quelle elencate all'interno delle guide. Si è reso necessario talvolta il reset totale della procedura al fine di eliminare possibili configurazioni preesistenti per poi procedere effettuando nuovamente tutti i passaggi previsti.

Una volta riuscita la configurazione si è scelto di formattare completamente la macchina, reinstallare il software FreeNAS e ripetere nuovamente la procedura in modo tale da agire all'interno di un sistema pulito che non presenti configurazioni dovute alle prove precedente effettuate.

### *11.1.3 VMware® Data Recovery*

VMware® Data Recovery è un software che effettua il backup delle VMs salvandone le impostazioni. In caso di perdita o corruzione dei dati la virtual machine verrà riportata allo stato precedente o addirittura interamente ripristinata.

A questo punto si è passati alla configurazione, tramite vSphere Client, di un nuovo storage sul quale poi testare i backup delle VMs. Per prima cosa si è resa necessaria la configurazione dell'initiator con l'indirizzo del portale e le credenziali utente di cui sopra. Non appena applicate le impostazioni il software ha rilevato il target condiviso da FreeNAS. Ultimo passo della sequenza è stata la creazione di un nuovo storage (NAS) tramite la procedura guidata: creazione di un datastore iSCSI, selezione del disco condiviso da FreeNAS e infine formattazione. Il nuovo storage è stato formattato come un volume VMFS (Virtual Machine File System): il file system supportato e gestito da ESXi.

Una volta scaricata l'immagine dallo store ufficiale di VMware® è necessario masterizzarla in un cd. Ora si può scegliere di installare il plugin che sarà poi disponibile in vSphere Client. Per poter disporre della VM che contiene il software di Data Recovery, è necessario effettuare un Deploy del Template presente nel cd. Se la procedura guidata è andata a buon fine, apparirà la virtual machine, altrimenti è necessario annullare la procedura e poi ricominciarla da zero. Prima di accenderla, entrando nelle impostazioni, si va a creare il disco che sarà

poi da assegnare come disco per i backup: nel caso in esame è stato creato un disco di capacità 50GB all'interno del datastore NAS. La creazione, seguita dalla formattazione del disco, ha impiegato all'incirca un'ora.

Al riavvio la VM avrà quindi a disposizione un nuovo disco vuoto utilizzabile in seguito per i backup.

Ultima operazione rimasta da compiere è la creazione del job nel quale si scelgono le VMs interessate dalle operazioni di backup, la destinazione dei file di backup (al momento della selezione potrebbe essere necessario formattarla), gli orari in cui può essere eseguito il backup e la politica di salvataggio e rimozione dei backup obsoleti.

A questo punto è stata effettuata la prova di funzionamento del sistema. Il software salva lo stato attuale del sistema attraverso uno snapshot, "congela" il disco della VM e crea un file provvisorio (Delta) nel quale verranno salvati tutti i cambiamenti che saranno effettuati mentre verrà eseguita la clonazione del disco "congelato". Successivamente sarà effettuata una verifica della consistenza del disco clonato: se la VM funziona correttamente il file Delta verrà fuso con l'hard disk virtuale della VM, altrimenti sarà necessario effettuare nuovamente la clonazione. A questo punto allo script non rimane che verificare per l'ultima volta l'integrità della VM. Qualora la procedura non abbia riportato errori sarà possibile rimuovere lo snapshot creato.

Il riassunto delle operazioni effettuate è riportato di seguito:

- creating VM snapshot;
- reading VM files;
- Find entity by UUID;
- reading VM files;
- reconfiguration VM;
- Find entity by UUID;
- reconfiguration VM;
- removing VM;

dove UUID (Universally Unique Identifier) è uno standard di identificazione utilizzato nella costruzione dei software, standardizzato dalla Open Software Foundation (OSF).

Il software VMware® Data Recovery non permette di automatizzare i backup e i relativi recovery. Il backup non viene effettuato in maniera automatica in quanto questa operazione richiede l'utilizzo del software a pagamento VMware® vCenter. Qualora si utilizzasse vCenter il backup verrà effettuato una volta al giorno, negli orari prestabiliti.

Il software Data Recovery non prevede, nella versione di prova, il recovery automatico delle virtual machines. Si rende necessario quindi effettuare dei controlli periodici per sincerarsi del funzionamento delle virtual machines e, in caso di anomalie o malfunzionamenti, si dovrà effettuare manualmente l'operazione di Recovery. Il sotware prevede inoltre, nella versione provvista di licenza, un tool che in automatico verifica l'integrità e il funzionamento della virtual machine in modo da provvedere al restore automatico in caso di fault. Purtroppo non è stato possibile testare adeguatamente questa funzionalità in quanto non in possesso di un codice di licenza valido.

Un altro aspetto problematico rilevato riguarda l'installazione del plugin Data Recovery nell'ambiente vSphere. Inizialmente la ricerca del plugin in rete non permetteva di reperire il software. L'attività di ricerca è durata all'incirca una settimana dopodiché, al fine di evitare di sottrarre

troppo tempo alle attività di test, si è deciso di cercare una soluzione alternativa: soluzione trovata attraverso lo script ghettoVCB di cui si è discuterà in seguito. Nella fase successiva alla configurazione dello script, a seguito di altre operazioni di ricerca e documentazione, si è riusciti a reperire il software e di conseguenza ad installarlo e configurarlo.

L'automatizzazione dei backup per questa soluzione è prevista solo con l'ausilio di vCenter Server che prevede i costi di licenza riportati di seguito:

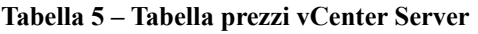

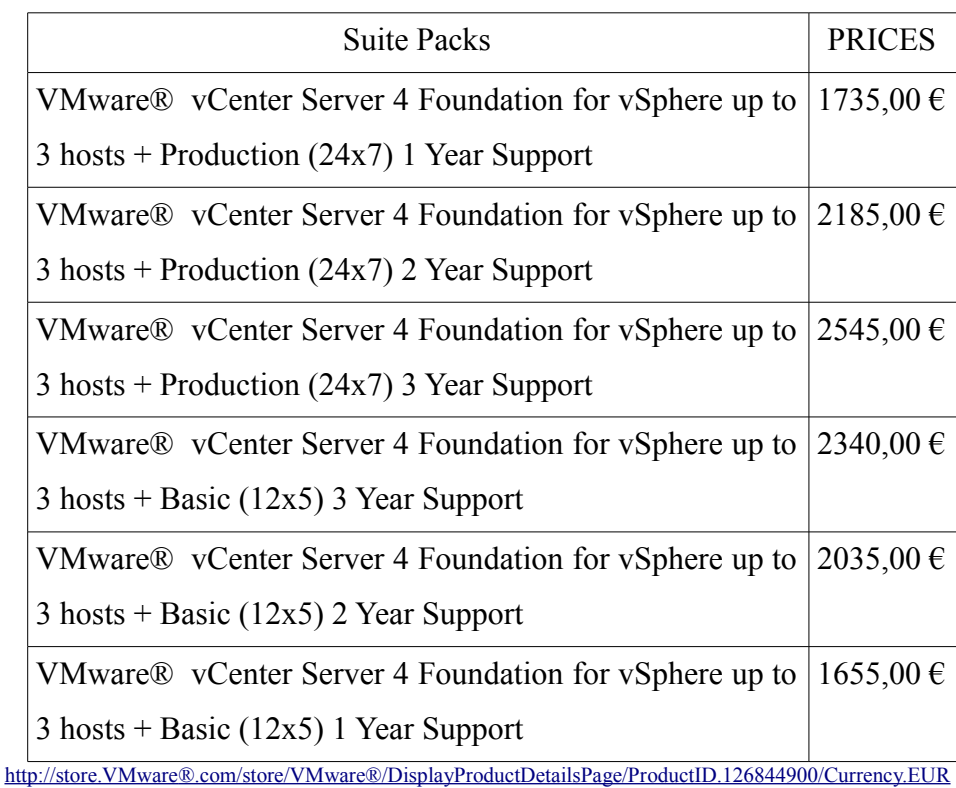

### *11.1.4 GhettoVCB*

Esiste un'altra soluzione gratuita che prevede l'utilizzo di uno script facilmente reperibile in rete: ghettoVCB.

GhettoVCB è uno script che permette di effettuare il backup delle virtual machines che si trovano all'interno di sistemi ESX(i) 3.5+/4.X+ usando una metodologia molto simile a quella utilizzata dal tool di VMware®. Quest'ultimo effettua backup full o incrementali delle virtual machines, è compatibile con proxy server per backup e con i maggiori provider di backup e supporta storage di tipo locale, iSCSI, NAS e Fibre Channel.

La configurazione iniziale necessita di una copia dello script ghettoVCB all'interno del datastore locale del server. Per fare ciò si è deciso di utilizzare il software libero WinSCP. Essendo scaricabile liberamente dall'indirizzo

```
https://github.com/lamw/ghettoVCB/archives/master
```
è disponibile in una versione preconfigurata che è necessario modificare per poterla adattare alle specifiche locali. Ecco quindi che alla riga di codice

VM\_BACKUP\_VOLUME=/VMfs/volumes/<Nome\_Disco\_iSCSI> è stato inserito il percorso relativo al disco iSCSI creato e configurato per il backup.

A questo punto non resta che lanciare lo script attraverso il comando

### *./ghettoVCB.sh*

e automaticamente verrà iniziata la procedura di backup. Per effettuare il backup di tutte le VMs presenti nell'host locale è sufficiente lanciare il comando:

### *./ghettoVCB.sh -a*

oppure in alternativa è possibile creare, all'interno del datastore, un file (VMbackups nell'esempio seguente) che contiene il nome delle virtual machines di cui fare il backup: file da passare come parametro al comando per lanciare lo script. Il comando diviene quindi:

### *./ghettoVCB.sh -f Vmbackups*.

Questo script è molto flessibile e permette quindi una configurazione ottimizzata in base alle esigenze e alle impostazioni del sistema in uso.

Vengono riportati di seguito alcuni dei parametri più importanti da analizzare e modificare:

DISK\_BACKUP\_FORMAT=thin : definisce il formato del backup su disco.

Le scelte possibili sono:

✔ *thin* (default) : Thin-provisioned virtual disk. A differenza della formattazione Thick, lo spazio richiesto non è allocato durante la creazione ma sarà messo a disposizione e formattato a richiesta, in un secondo momento;

✔ *zeroedthick* : Lo spazio richiesto per il disco virtuale è allocato durante la creazione. Tutti i dati restanti nel dispositivo fisico non vengono cancellati durante la creazione, ma potranno essere cancellati in un secondo momento durante le operazioni di lettura/scrittura della VM;

✔ *eagerzeroedthick* : Lo spazio richiesto per il disco virtuale è allocato durante la creazione. A differenza del metodo zeroedthick, i dati rimasti nel dispositivo fisico vengono cancellati durante la creazione. La creazione di un disco di questo tipo potrebbe

richiedere molto più tempo rispetto agli altri tipi di disco;

✔ *thick* : Lo spazio richiesto per il disco virtuale è allocato durante la creazione. Questo tipo di formattazione non cancella i vecchi dati che potrebbero essere presenti nello spazio allocato;

VM\_BACKUP\_ROTATION\_COUNT=3 : definisce il numero dei backup per ogni VM;

POWER VM\_DOWN\_BEFORE\_BACKUP=0 (1 = enable,  $0 =$ disable) : definisce se la VM dovrà essere spenta prima di effettuare il backup;

ENABLE COMPRESSION=0 (1 = enable,  $0 =$  disable) : abilita o disabilita la compressione;

Dopo aver impostato lo script modificando i parametri di interesse in maniera appropriata rispetto alla realtà di utilizzo, è necessario configurare l'esecuzione automatica dello script per fare in modo che il backup delle VMs venga effettuato sistematicamente. Per fare questo è necessario aggiungere un job alla tabella di Cron. Cron è lo scheduler dei job per sistemi operativi basati su Unix. Cron permette agli utenti di impostare jobs (formati da comandi oppure da script) da eseguire periodicamente in certi orari e in precise date. Vediamo com'è possibile procede per la configurazione di un job.

Innanzitutto è necessario accedere da shell al server ESXi e aggiungere una riga di codice al file che si trova al seguente percorso:

/var/spool/cron/crontabs/root.

La riga che imposta i parametri del job si presenta nella forma seguente:

*\* \* \* /VMfs/volumes/local-storage/ghettoVCB.sh -f*

*/VMfs/volumes/local-storage/backuplist>/VMfs/volumes/local-*

*storage/ghettoVCB-backup-\$(date +\%s).log*

Nel caso in esame è stato possibile testare il backup durante l'orario lavorativo in quanto il traffico scambiato tra le due macchine utilizzate era esiguo e non gravava pesantemente sulle prestazioni della rete.

La riga che è stata aggiunta al file risulta quindi:

*0 10 \* \* \* /VMfs/volumes/datastore1/ghettoVCB.sh -a > /VMfs/volumes/NAS/ghettoVCB-backup-\$(date +\%s).log*

con la quale si effettua il backup di ogni VM alle ore 10:00 di ogni giorno. Dopo l'inserimento, lanciando i comandi seguenti,

*kill \$(cat /var/run/crond.pid)*

*busybox crond*

il processo viene riavviato per rendere effettivo il cambiamento.

Una volta effettuate le operazioni descritte si è attesa l'esecuzione dello script e non appena terminata si è controllato il risultato ottenuto. Lo script ha effettuato il backup di tutte le VMs senza problemi. I passi percorsi sono gli stessi di VMware® Data Recovery.

Un aspetto importante da considerare riguarda il fatto che a seguito di un riavvio, il file appena modificato ritornerà alla sua configurazione iniziale. Per rendere permanente la modifica fatta è necessario aggiungere queste poche righe di codice al file /etc/rc.local:

*/bin/kill \$(cat /var/run/crond.pid)*

*/bin/echo "0 10 \* \* \* /VMfs/volumes/datastore1/ghettoVCB.sh -a >/VMfs/volumes/NAS/ghettoVCB-backup-\$(date+\%s).log" >> /var/spool/cron/crontabs/root /bin/busybox crond*

con le quali vengono ripetute sistematicamente ad ogni riavvio le operazioni manuali effettuate in precedenza. A questo punto, per essere sicuri che la configurazione venga salvata, è possibile forzare il backup attraverso il seguente comando:

/sbin/auto-backup.sh.

Così facendo il software salva i propri file di configurazione (tra cui rc.local) rendendo permanenti le modifiche apportate. L'output dell'esecuzione del comando precedente produce una lista dei file di cui è appena stato fatto il backup e consente quindi di verificare che anche il file /etc/rc.local sia stato salvato.

Una volta terminate le attività di configurazione dello script, si è optato per impostare i backup durante la notte, alle ore 02:00. Ciò ha permesso di effettuare test prolungati su tutto il periodo successivo, verificando il corretto funzionamento delle impostazioni in base alle esigenze dell'azienda.

Per il restore delle virtual machines è disponibile un altro script chiamato ghettoVCB-restore.sh scaricabile gratuitamente dall'indirizzo *http://communities.VMware.com/servlet/JiveServlet/download/10595-3- 43706/ghettoVCB-restore.tar.gz*.

Anche questo script deve essere lanciato da console attraverso il comando

### *./ghettoVCB-restore.sh*

specificando attraverso l'opzione -c quali sono le VMs da ripristinare.

Le suddette operazioni non hanno riportato particolari problemi. Un aspetto da sottolineare riguarda però l'orario di sistema: il server ESXi utilizza le coordinate UTC ( Coordinated Universal Time ) per la

sincronizzazione di data e ora. In questo caso si potranno avere una (in caso di ora solare) o due ore (in caso di ora legale) di differenza rispetto al fuso orario italiano. E' necessario pertanto fare attenzione durante la configurazione degli orari di backup in modo tale da evitare l'attivazione della procedura durante l'orario lavorativo limitando così l'impatto dei backup sul sistema. All'interno di un'azienda come Polesine Innovazione, questo aspetto non crea complicazioni in quanto, essendo l'orario di lavoro giornaliero (dalle 9 alle 18) i backup sono impostati per essere eseguiti durante la notte e di conseguenza, considerato lo scarto temporale. Contrariamente, in un'azienda con turni lavorativi che coprono l'intero arco giornaliero, l'utilizzo dello script deve essere valutato in maniera tale da non causare un sovraccarico della rete che porterebbe ad un rallentamento dell'intero sistema.

L'utilizzo dello script ghettoVCB risulta di più difficile configurazione rispetto a VMware® Data Recovery perché prevede una serie di modifiche a livello di codice da effettuare attraverso la console. Per questo è necessario conoscere almeno i comandi basilari da utilizzare all'interno della shell. Durante la configurazione ed il successivo test è stato fatto largo uso di guide on line che hanno permesso di risolvere agevolmente i problemi sorti. Questa soluzione però, rispetto alla precedente, offre il vantaggio di avere a disposizione uno script gratuito che automaticamente effettua il backup e mantiene sicuro il sistema. Questa soluzione adotta una politica "Set&Forget" che permette di settare lo script e poi "dimenticarsene" senza compromettere lo stato e la sicurezza del sistema.

Questo script non implementa alcuna funzione di controllo dello stato delle virtual machines: non è presente quindi l'automatizzazione dei restore in caso di fault. Si rende dunque necessario effettuare un'attività di controllo e verifica periodica dello stato del sistema per poter intervenire tempestivamente in caso di problemi.

Le due soluzioni riportate non possono convivere all'interno dello stesso sistema in quanto farebbero sorgere incompatibilità: durante il lavoro di test si è notato, ad esempio, che ghettoVCB non effettuava il backup di una macchina virtuale perché, all'interno della cartella della VM, trovava uno snapshot creato da VMware® Data Recovery e, considerandolo valido, non aveva necessità di crearne uno nuovo.

### *11.2 Veeam Monitor 5.0*

Un'attività molto importante quando si deve gestire un server è il monitoraggio. Al fine di evitare down time del sistema causati dai più disparati motivi è necessario utilizzare un adeguato sistema di "sorveglianza" che permetta di avere sotto controllo il funzionamento del sistema in modo da poter intervenire con tempestività qualora si verificasse un guasto o un qualsiasi malfunzionamento.

Due sono le soluzioni che sono state prese in esame: vSphere Client, offerta da VMware®, e Veeam Monitor messo a disposizione da Veeam Corporation.

La prima soluzione propone, attraverso i diversi menù presenti in VMware® vSphere Client, una panoramica globale delle prestazioni della macchina e dell'utilizzo delle risorse del sistema. Per ottenerla è necessario però consultare manualmente le diverse schede riguardanti il server fisico e le VMs presenti nel sistema. Questa operazione risulta quindi poco efficiente dal punto di vista del sistemista che deve riuscire ad organizzare i singoli report parallelamente per avere un confronto in tempo reale delle prestazioni.

Nella seconda, invece, la Veeam corporation fornisce un software, sviluppato appositamente per VMware®, che risponde al nome di Veeam VMware® Monitor. Questo software è disponibile in versione gratuita (previa registrazione) con limitazione delle potenzialità: è possibile acquistare in qualsiasi momento la licenza d'uso per sfruttare le funzionalità della versione completa. Questa applicazione da' la possibilità di monitorare uno o più host presenti in rete, fornendo informazioni riguardanti le prestazioni del sistema, la memoria utilizzata, gli storage, il traffico in rete (compreso quello diretto e/o proveniente dagli storage) e molte altre informazioni che possono essere memorizzate a comporre un report che si può salvare in diversi formati tra cui si citano HTML ed XLS (Excel).

Di seguito è riportato un esempio di un grafico di report ottenuto da Veeam Monitor: il grafico riguarda il monitoraggio della CPU, per un'intera settimana.

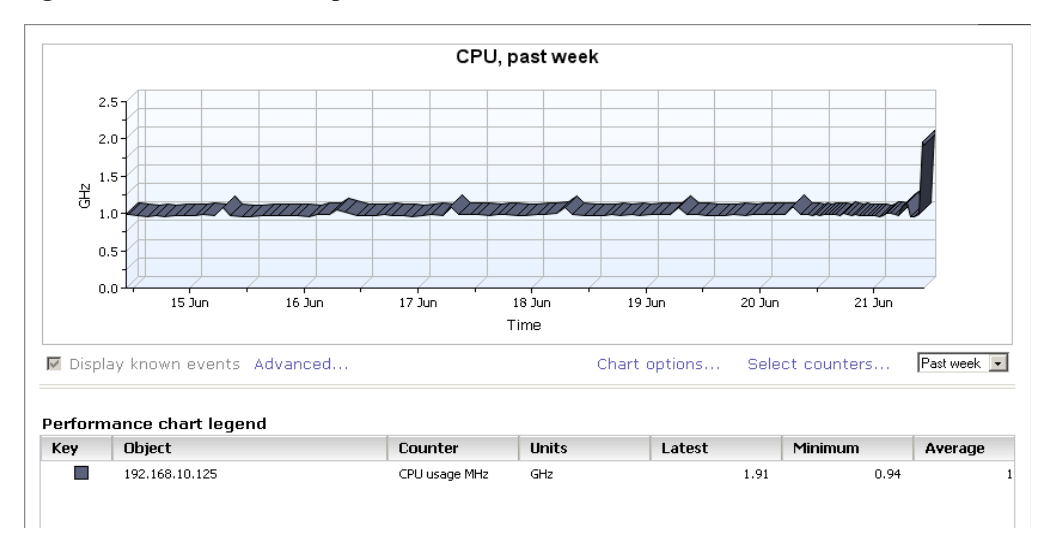

**Figura 2 – Screenshot delle performance della CPU**

Analizzando il grafico è facile notare come l'utilizzo della CPU presenti un andamento costante durante la giornata a meno dell'orario in cui sono stati pianificati i backup. I backup delle VMs sono impostati alle ore 2:00 di ogni notte: sebbene la scala del grafico non permetta di stabilire con precisione l'ora esatta, approssimativamente in corrispondenza di quell'orario il grafico presenta un utilizzo maggiore della CPU dovuto certamente alle operazioni lanciate da GhettoVCB per effettuare il backup. Come si può vedere l'utilizzo della CPU a regime è abbastanza contenuto e si aggira attorno ad 1 Ghz ( $\approx$  17%) e raggiunge valori di poco al di sopra degli 1,25 ( $\approx$  21%) Ghz durante le operazioni di backup.

Il picco registrato alla fine del grafico è dovuto al riavvio della VM che contiene il Veeam monitor: in questo caso le operazioni da svolgere sono molteplici e quindi è richiesto un maggiore utilizzo del processore. Anche in questa situazione non si raggiungono valori troppo elevati: vengono utilizzati al massimo 2 Ghz ( $\approx$  33%) dei 6 disponibili.

Qualora si fosse in possesso di un server nel quale è installata un'istanza di vCenter, Veeam può interfacciarsi per ottenere ulteriori informazioni da catalogare e riportare. L'interazione con vCenter permette inoltre di sfruttare la funzionalità Heartbeat che permette di verificare costantemente "il battito cardiaco" delle VMs per assicurarsi del loro corretto funzionamento.

La versione gratuita presenta una buona interfaccia grafica che consente di reperire facilmente la informazioni di cui si necessita. Il sistema fornisce informazioni sia a livello globale, sia entrando nel dettaglio: risulta dunque semplice analizzare la situazione di ogni singola VM sfruttando gli aggiornamenti in tempo reale dei grafici di ogni suo singolo componente. Per quanto riguarda i datastore, il software fornisce informazioni dettagliate riguardo alle prestazioni degli stessi (latenza in lettura/scrittura) e allo spazio occupato, suddiviso in base alla VM che lo utilizza. Il tutto viene rappresentato tramite istogrammi che possono essere analizzati in modalità sovrapposta per riuscire ad avere una migliore e più immediata idea della situazione.

La versione con licenza full offre alcune funzionalità in più rispetto alla versione free. E' possibile infatti:

- automatizzare i job che salvano le caratteristiche d'interesse in report prevedendo l'invio degli stessi ad un indirizzo mail specificato, avere accesso alle statistiche riferenti a più di una settimana dalla data attuale;
- ricevere allarmi qualora lo spazio su disco fosse insufficiente a contenere gli snapshot delle VMs;
- avere supporto e aggiornamenti.

Veeam Monitor è un software installabile solo su piattaforma Microsoft, all'interno di un sistema operativo Windows. Per prima cosa è stata creata una VM con un HD da 60 GB, nella quale è stato installato Windows Server 2003 R2 Enterprise Edition Service Pack 2. Terminata l'installazione del sistema operativo si è dovuto procedere alla configurazione del passthrough della scheda di rete in modo tale da avere accesso ad Internet. Per fare ciò è necessario settare, a VM spenta, l'impostazione relativa alla NIC che permette il suo utilizzo in modalità bridged. Completata questa semplice operazione sono stati scaricati, tramite la rete, i diversi software necessari per l'installazione di Veeam Monitor. Una volta lanciato il file eseguibile e atteso il termine delle operazioni, l'installazione si è conclusa correttamente. A questo punto il software è pronto per essere utilizzato e testato.

Il software Veeam Monitor non ha creato problemi per quanto riguarda l'installazione e la configurazione. Una volta terminata la procedura guidata

risulta semplice ed immediato aggiungere l'host da monitorare all'interno dell'infrastruttura.

Veeam Monitor Free Edition è un software che offre una gamma di funzionalità interessanti che sono molto utili nel monitoraggio di un server. Il costo delle licenze per la versione completa non è facilmente reperibile in rete, ma da quanto si è potuto apprendere in fase di ricerca, si aggira attorno al migliaio di Euro: costo abbastanza rilevante in ambito aziendale. Le funzionalità della versione gratuita sono più che sufficienti per effettuare una buona azione di monitoraggio e consentono di avere sotto controllo la situazione attuale dell'intero sistema. Effettuando una sistematica azione manuale una volta a settimana è possibile, a fronte di un esiguo dispendio energetico, avere una cronologia completa del funzionamento del sistema (in continuo aggiornamento) che permette di effettuare analisi a ritroso in caso si verifichino malfunzionamenti a seguito di modifiche alla configurazione.

Veeam Monitor è un software installabile unicamente all'interno di un sistema Windows. E' necessario quindi avere a disposizione una licenza Microsoft valida: anche questo costo è da considerare nell'adottare questa soluzione.

# **12 Conclusioni**

Durante le settimane trascorse all'interno dell'azienda si sono presentate diverse opportunità che hanno permesso di toccare con mano le problematiche che si possono incontrare nel mondo del lavoro. I software di backup che sono stati presi in considerazione adatti allo scopo previsto ma si differenziano per diversi aspetti più o meno importanti. Inizialmente si pensava di avere a disposizione un numero superiore di funzionalità del software e di conseguenza di poter effettuare un'attività di test che coprisse diversi ambiti: una volta di fronte al software con licenza gratuita è stato facile capire che le limitazioni erano tali da lasciare spazio ad un set molto limitato di funzionalità che si è deciso poi di analizzare in maniera più accurata possibile durante il periodo trascorso in azienda.

A mio avviso ci sarebbero altre caratteristiche interessanti da testare. Alcuni esempi:

✔ *VMware® High Availability (HA)*: questa funzionalità permette di non avere down time in caso di guasto di un server migrando le virtual machines interessate all'interno di un altro server che abbia capacità disponibile. In questo caso un'analisi accurata in condizioni di stress avrebbe dato maggiori delucidazioni riguardo all'impatto sulla rete di una simile operazione.

*VMotion e Storage VMotion*: migrazione live di VMs da e verso storage condivisi. In questo caso l'analisi poteva essere indirizzata verso diversi test quali innanzitutto la migrazione di una o più VMs contemporaneamente piuttosto che stress test sui vari storage condivisi attraverso tecnologie diverse per ottenere confronti sulle relative performance.

In entrambi i casi sarebbe stato necessario avere a disposizione un'attrezzatura diversa costituita da un numero maggiore di macchine con performance superiori a quelle fruibili e di una licenza valida. Queste due caratteristiche fanno parte di versioni del software che prevedono costi di licenza importanti: è necessario dunque effettuare un'accurata analisi della realtà aziendale per capire se, eventualmente, l'adozione del software sia accompagnata da un guadagno tangibile e da un incremento notevole delle prestazioni. Qualora non si verificasse tutto ciò, per una realtà come Polesine Innovazione, fare uso di questa soluzione comporterebbe ulteriori costi non supportati da un reale vantaggio operativo.

L'azienda sfrutta le potenzialità in licenza gratuita di VMware® ESXi 4.1. Essendo una realtà abbastanza ristretta non dispone di ingenti somme da poter utilizzare nel settore informatico. Il passaggio alla versione Essential comporta un costo di circa 500€ ma, a mio avviso, non apporta alcun vantaggio in quanto le nuove funzionalità a disposizione non vanno ad impattare sull'utilizzo del software all'interno dell'azienda. L'adozione dell'Essential Plus kit invece, metterebbe a disposizione due caratteristiche molto importanti (High Availability e Data Recovery) che potrebbero essere pienamente sfruttate: questa soluzione, però, ha un costo circa 7 volte superiore perciò deve esserne opportunamente valutata l'applicabilità.

L'esperienza all'interno dell'azienda ha permesso di testare ampiamente le varie soluzioni considerate nel corso delle settimane così da avere una panoramica più definita degli eventuali problemi o errori che si possono verificare. La virtualizzazione è un ottimo strumento che porta numerosi vantaggi a livello aziendale permettendo di ridurre i costi e di conseguenza gli oneri. Non meno importante è l'aspetto che riguarda l'impatto ambientale: al giorno d'oggi lo smaltimento dell'hardware obsoleto o non

funzionante è un problema considerevole. Con questa nuova soluzione il vantaggio non rimane limitato semplicemente alla realtà aziendale ma si espande anche all'esterno offrendo maggiore salvaguardia dell'ambiente. Un discorso analogo riguarda il consumo di energia elettrica.

In conclusione la soluzione migliore prevede l'utilizzo di VMware® ESXi4.1 e lo script GhettoVCB. Questa soluzione è praticamente gratuita al 100% in quanto non presenta costi di installazione e permette di mantenere maggiori livelli di qualità di servizio (QoS) senza comportare oneri di gestione significativi all'interno della realtà aziendale. Lo script è facilmente reperibile in rete dove si possono consultare liberamente diversi forum che rispondono alle più svariate FAQ rendendo la diagnostica e la correzione degli errori estremamente agevole. L'unico aspetto che comporta un dispendio di energia è la personalizzazione: attraverso semplici configurazioni si ottiene una soluzione efficiente ed efficace che funziona costantemente mantenendo il sistema in uno stato di completa affidabilità e consistenza. Questa operazione comunque impiega tempi molto ristretti ed ha un impatto insignificante sull'intero sistema. La soluzione offerta da VMware® Data Recovery in licenza gratuita comporta, invece, un maggiore dispendio energetico che grava maggiormente sulle attività interne dell'azienda.

Quando si lavora in ambienti virtualizzati, e più in generale in qualsiasi tipo di ambiente, è molto importante avere cura della loro memorizzazione e conservazione. La connessione ad un server NAS per la memorizzazione dei backup è un grande vantaggio in quanto le configurazioni non risiedono all'interno del dispositivo che ospita le VMs: in caso di problemi al server principale le configurazioni sono al sicuro. Anche questa soluzione è completamente gratuita, ed essendo open source, è in continuo aggiornamento. Questo aspetto permette agli sviluppatori di correggere

eventuali errori o malfunzionamenti del software attraverso segnalazioni automatiche e fornisce agli utilizzatori un software costantemente aggiornato e testato.

La tecnologia si sta spostando sempre più verso il mondo del cloud: soluzione in cui un insieme di server fornisce diversi servizi all'utente che ne può usufruire effettuando l'accesso dalle più disparate piattaforme e periferiche presenti sul mercato. In questo panorama dunque l'utilizzo della virtualizzazione diventerà di fondamentale importanza per riuscire ad ottenere un sistema efficiente ed efficace sotto tutti i punti di vista. Un passo importante sarà riuscire a modificare la mentalità presente oggi nella maggior parte delle aziende, ancora un po' scettiche riguardo a questa nuova soluzione. Si spera che l'evoluzione continui nel verso giusto così da poter sfruttare tutte le potenzialità e i vantaggi che offre.